# *Biblioteca Digital "Odisea"*

#### **PLATAFORMA DE PRÉSTAMO DE CONTENIDO DIGITAL**

**USUARIOS:** alumnado y profesorado de los centros públicos de la Comunidad Foral de Navarra

### **1. URL DE ACCESO: odisea.odilotk.es**

## **2. IDENTIFICACIÓN Y ACCESO AL PRÉSTAMO**

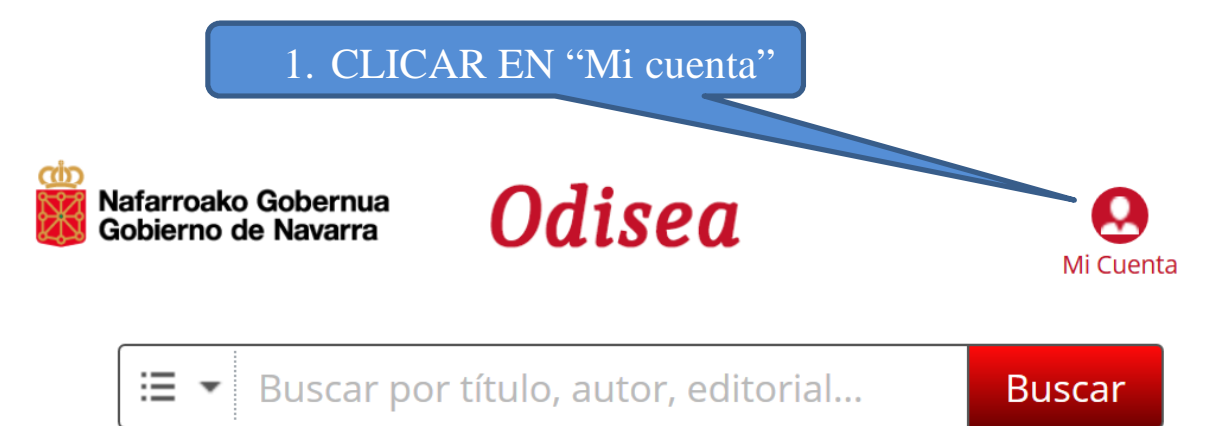

## **3. IDENTIFICARSE CON EL NOMBRE CORTO<sup>1</sup> Y LA CONTRASEÑA DE EDUCA**

**Mafarroako Gobernua (25)**<br>Nafarroako Gobernua (25) Gobierno de Navarra<br>Nafarroa Denastamento de Denastamento de Estimanion

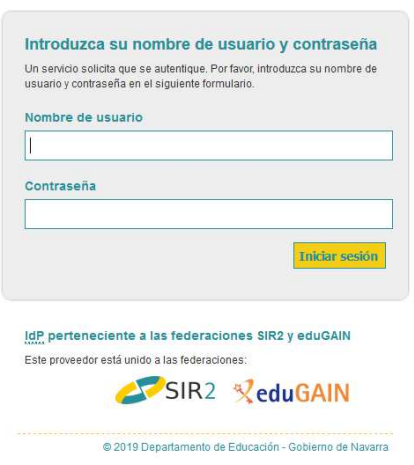

 $\overline{a}$  $<sup>1</sup>$  El nombre corto de EDUCA es, habitualmente, el nombre de usuario del email de Educación:</sup> \*\*\*\*\*\*\*<sup>\*</sup>@educacion.navarra.es

## *Odisea*

**4. BUSCAR: SE PUEDEN REALIZAR BÚSQUEDAS GENÉRICAS en "Todos" los ejemplares de la plataforma o BÚSQUEDAS CONCRETAS por "Autor", "Título", "Editorial", "Materia", "ISBN" o "Fecha de publicación".** 

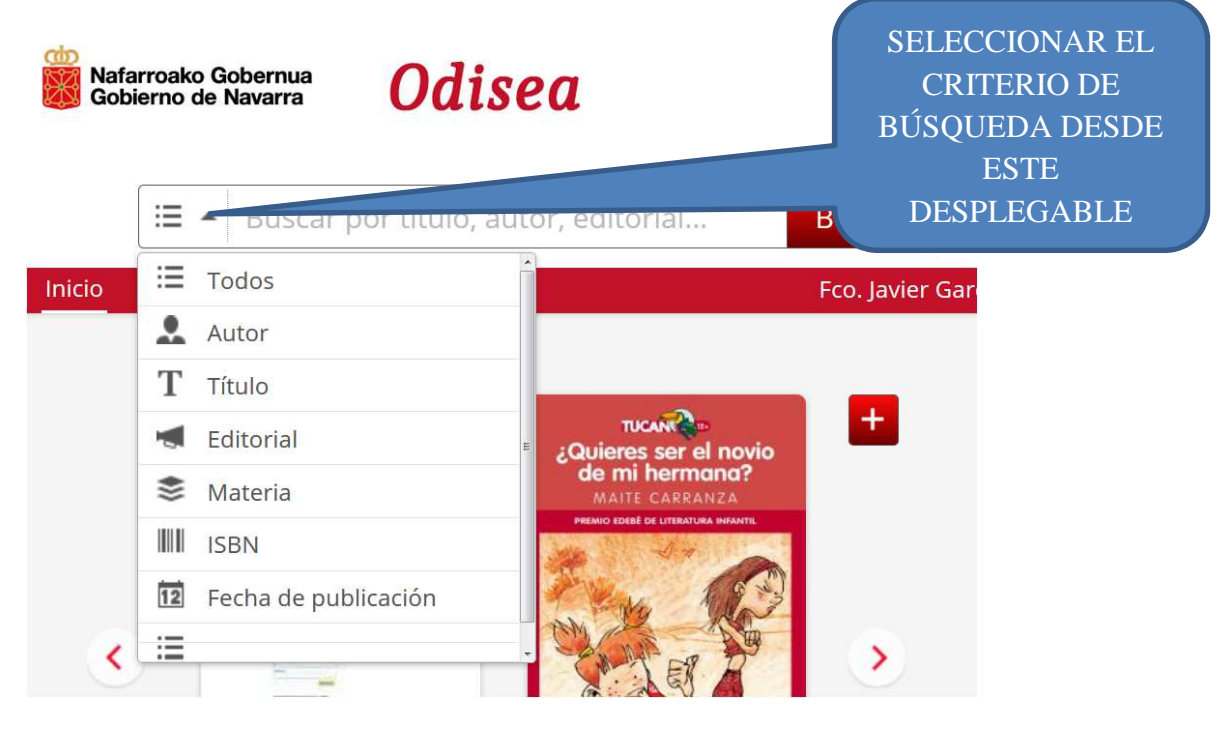

**UNA VEZ LOCALIZADO EL TÍTULO BUSCADO…** 

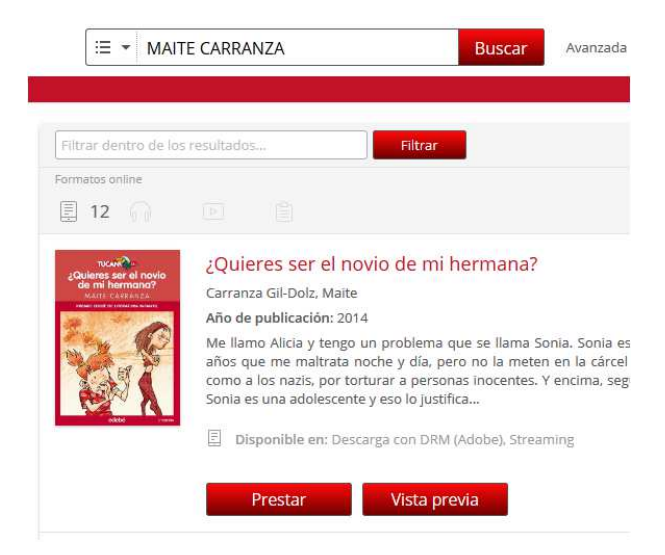

Página **2** de **8**

**Vista previa: PERMITE LEER APROXIMADAMENTE EL 10% DEL LIBRO Y NO CONSUME LOS PRÉSTAMOS SIMULTÁNEOS DISPONIBLES.** 

**Prestar: HAY DOS OPCIONES INICIALES PARA DISPONER DE UN LIBRO EN PRÉSTAMO: DESCARGAR Y VISUALIZAR.** 

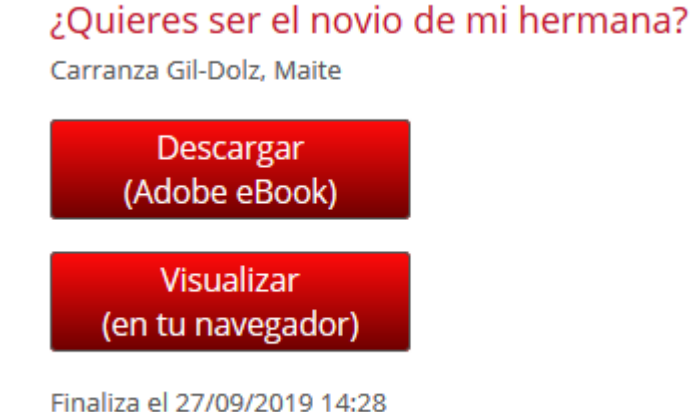

Visualizar

Faltan 20 días y 23 horas

**SE RECOMIENDA:** (en tu navegador)

¿Quieres ser el novio de mi hermana?

✓

1 ¡Qué palo! ¡Yo no voy!

Mañana empiezan las vacaciones en todas las ciudades del mundo, y mi familia y yo vamos a ser los primeros barceloneses en salir a la autopista y llegar al peaje de Martorell.

Lo ha dicho papá, y papá, de pequeño, siempre era el primero en todo.

Yo no, yo nunca soy la primera por culpa de Antonieta Vilaplana, que dice que es mi amiga porque veraneamos juntas, y gana todos los premios de la escuela. Con Antonieta lo tengo crudo. En mi vida he ganado ni una birria de caja de rotuladores porque a ella la conocen todos los jurados de todos los premios del planeta, y aunque me curre un dibujo hasta quedarme sin dedos y lo presente en las antípodas, allá estará Antonieta haciendo el pino y saliendo en las fotos.

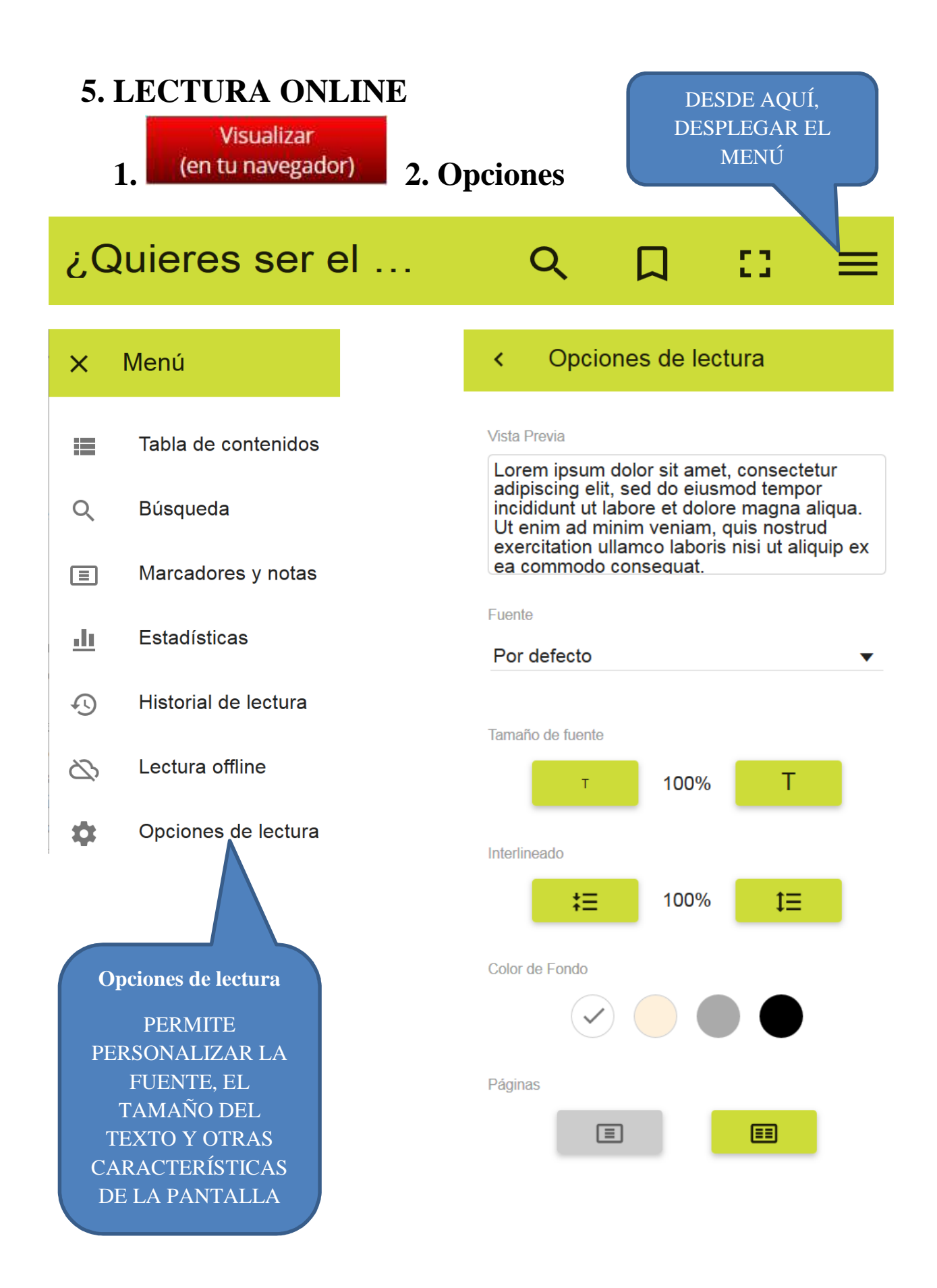

## **6. LECTURA OFFLINE**

#### **PERMITE LEER EL LIBRO PRESTADO SIN CONEXIÓN A INTERNET**

**6.1. EN EL MENÚ DESPLEGABLE, ELEGIR LA OPCIÓN "Lectura offline".** 

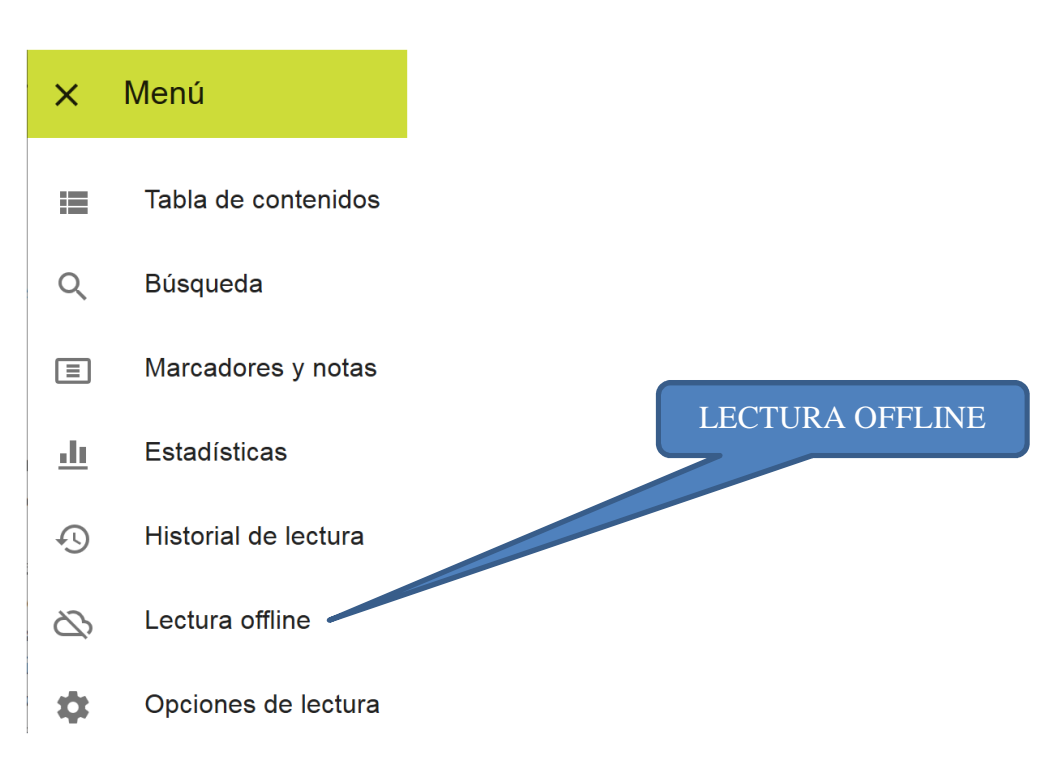

#### **6.2. INSTALAR EL PLUGIN DE ODILO EN EL NAVEGADOR**

![](_page_4_Picture_5.jpeg)

#### **6.3. POR EJEMPLO, AGREGAR AL NAVEGADOR FIREFOX**

![](_page_5_Picture_1.jpeg)

#### **6.4. AÑADIR LA EXTENSIÓN eBook Offline Reader**

![](_page_5_Picture_3.jpeg)

#### **6.5. DESCARGAR EL LIBRO EN EL NAVEGADOR, LO QUE PERMITIRÁ LEERLO SIN CONEXIÓN A INTERNET**

![](_page_5_Picture_5.jpeg)

Página **6** de **8**

#### **6.6. DESCARGAR UN LIBRO PARA SU LECTURA EN OTRO DISPOSITIVO:**

![](_page_6_Picture_1.jpeg)

#### **6.6.1. SE RECOMIENDA SEGUIR LA AYUDA DE LA PLATAFORMA**

![](_page_6_Picture_3.jpeg)

#### **6.6.2. SEGUIR LOS PASOS DE LA SECCIÓN:**

Descarga un libro electrónico a un e -Reader

CÓMO DESCARGAR UN LIBRO DIGITAL A UN E - READER

Los pasos para descargar, transferir y leer un ebook en tu eReader dependerán del modelo de tu dispositivo y de si el mismo posee conexión a Internet o no. Para transferir libros electrónicos a otros dispositivos compatibles con Adobe DRM, debes autorizar estos dispositivos para tu Adobe ID a través de Adobe Digital Editions. Recuerde que su dispositivo ha de ser compatible con la tecnología Adobe DRM.

1. Inicia la aplicación Adobe Digital Editions.

2. Conecta el dispositivo al ordenador personal. Para ello utiliza el cable y las instrucciones de conexión suministradas por el fabricante del

3. Si el dispositivo es compatible con Adobe DRM, Adobe Digital Editions lo detectará automáticamente y lo mostrará en el apartado Dispositivos de la ventana principal

4. Selecciona el dispositivo en el menú Dispositivos de Adobe Digital Editions:

a. En el menú "Dispositivos" pulsa sobre "Opciones del dispositivo" y selecciona la opción "Autorizar dispositivo".

b. Adobe Digital Editions mostrará una ventana con información sobre la autorización.

c. Al pulsar el botón "Autorizar dispositivo", Adobe Digital Editions se conectará brevemente a Internet para comprobar tus datos y, si son

correctos, mostrará un mensaje de confirmación indicando la cuenta Adobe ID a la que ha quedado vinculado el dispositivo.

#### **6.6.3. ES PRECISO HABER INSTALADO EN EL ORDENADOR EL**

PROGRAMA Adobe Digital Editions: , LO QUE SE PUEDE **HACER DESDE LA PLATAFORMA EN "AYUDA" →**

Instalación de Adobe

## **7. CONDICIONES DEL PRÉSTAMO**

- PLAZO DEL PRÉSTAMO: 21 DÍAS
- CUMPLIDO EL PLAZO, SE DEVUELVE AUTOMÁTICAMENTE
- $\checkmark$  SE PUEDEN COGER PRESTADOS DOS EJEMPLARES SIMULTÁNEAMENTE
- ES POSIBLE DEVOLVER LOS PRESTAMOS EN CUALQUIER **MOMENTO**

#### G Plan Lector

## **8. PlanLector – CLUBES DE LECTURA**

La plataforma vinculada a **Odisea**, **PlanLector**, permite al profesorado proponer lecturas pautadas con actividades, enlaces, test autocorregibles, ejercicios de comprensión, prácticas de expresión escrita, etc.

Se ofertará formación específica para dar a conocer y fomentar el uso de esta herramienta.